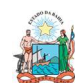

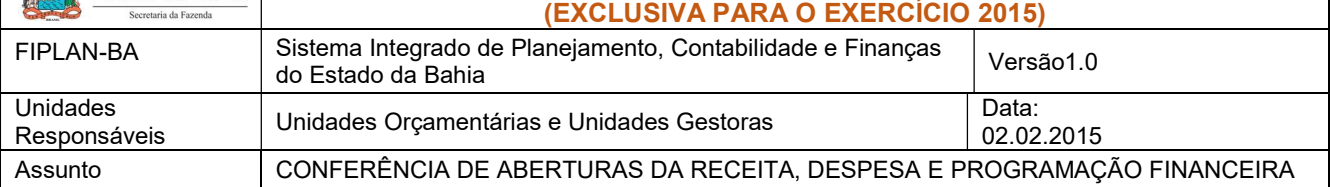

## SUMÁRIO

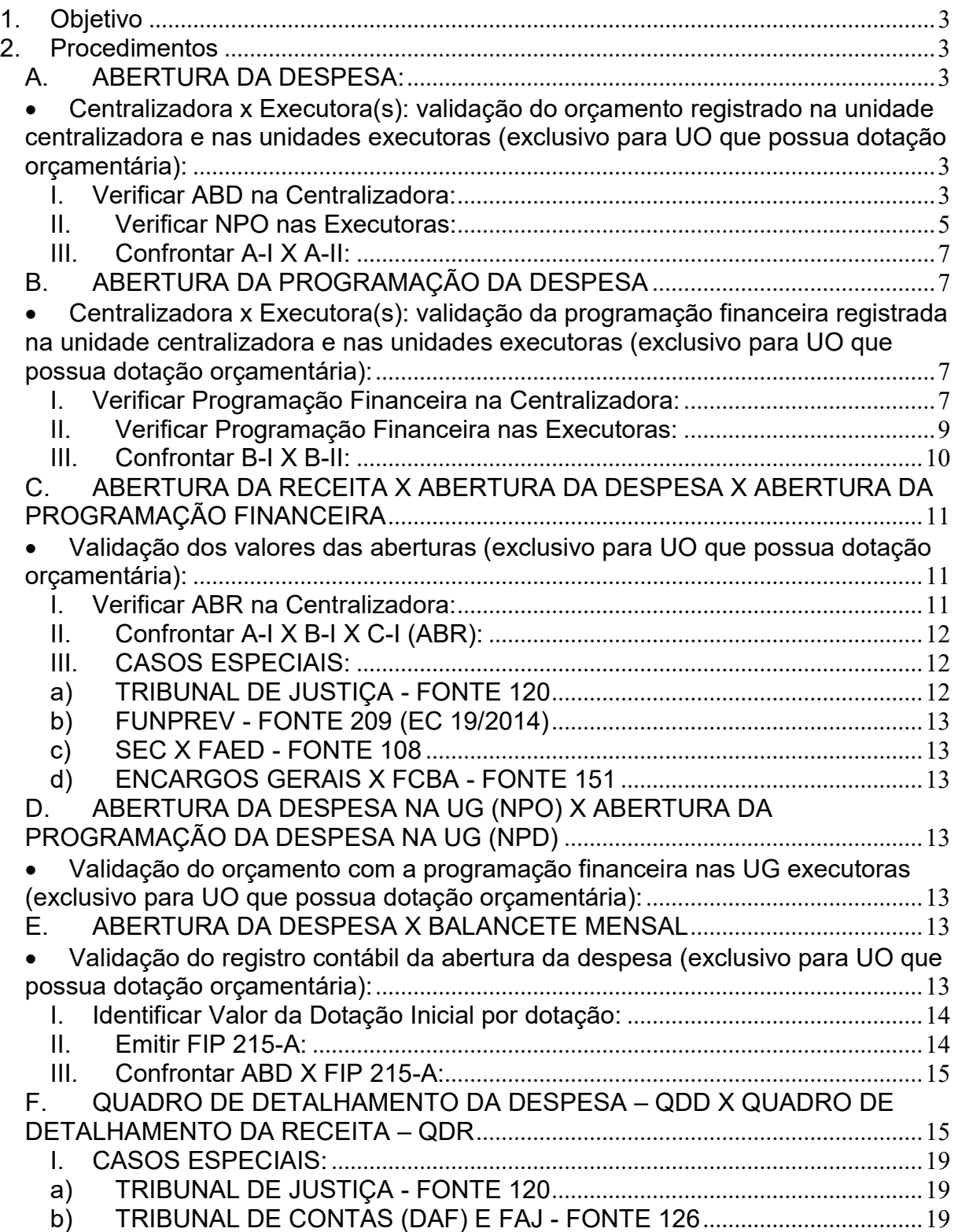

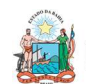

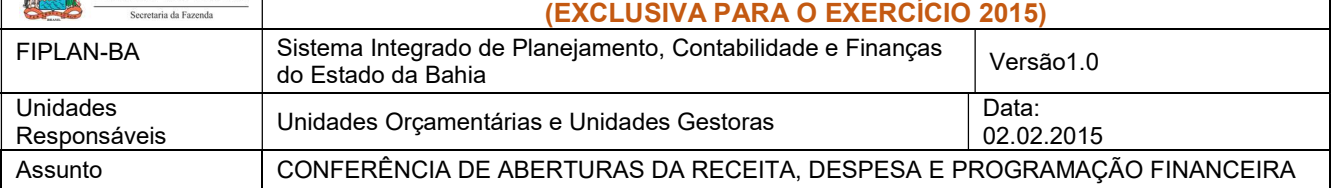

c) SEC X FAED - FONTE 108 ............................................................................... 20

 Para as unidades 11101 - APG da Secretaria de Educação e 11601 - Fundo de Assistência Educacional (FAED), para a fonte 108 - Cota-Parte do Salário Educação, deve ser feito o comparativo QDD x QDR totalizando as duas UO pois a receita da fonte 108 está centralizada na UO 11101, enquanto a despesa está nas duas UO. ......................................................................................................... 20 d) ENCARGOS GERAIS X FCBA - FONTE 151 ................................................ 20 Para a unidade 80101 - Encargos Gerais do Estado, para a fonte 151 - Cota-

Parte do Fundo de Cultura da Bahia Devida aos Municípios, deve ser feito o comparativo QDD x QDR desconsiderando o valor desta fonte, pois a receita da fonte 151 está registrada na UO 22601 - Fundo de Cultura da Bahia.................. 20

 Para a unidade 22601 - Fundo de Cultura da Bahia, deve ser abatido o valor publicado na LOA correspondente à despesa alocada na UO 80101 - Encargos Gerais do Estado da fonte 151. ................................................................................... 20

G. ABERTURA DA PROGRAMAÇÃO X BALANCETE MENSAL ............................. 20

- Validação do registro contábil da abertura da programação financeira: ........... 20 I. Obter Valor da Programação Financeira por destinação e grupo de despesa: 20
- II. Emitir FIP 215-A: ................................................................................................. 20 III. Confrontar Valor da Programação Financeira X Limite para Concessão Empenho: ........................................................................................................................ 22 H. ABERTURA DA RECEITA x BALANCETE MENSAL ........................................... 22 Validação do registro contábil da abertura da receita: ......................................... 22 I. CASOS ESPECIAIS: .............................................................................................. 23 a) TRIBUNAL DE CONTAS (DAF) X FAJ - FONTE 126 ................................... 23
- 3. Anexo Único Lista de Fontes para Geração de Cotas Orçamentárias .............. 24

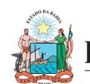

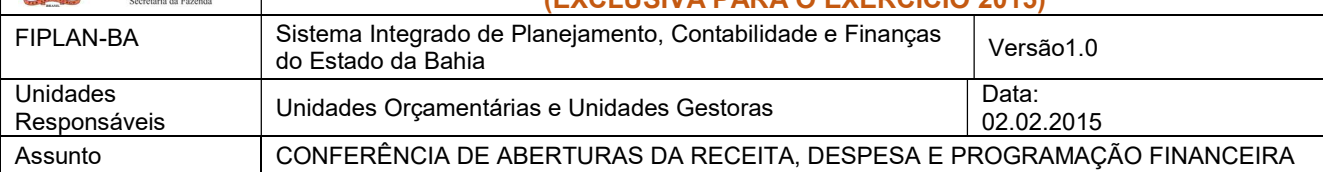

## 1. Objetivo

Estabelecer procedimentos para conferência das aberturas da receita, despesa e programação financeira, por meio das respectivas funcionalidades Abertura da Receita – ABR, Abertura da Despesa – ABD, Nota de Provisão Orçamentária (de Abertura) – NPO, Abertura da Programação da Despesa – APD e Abertura da Programação da Despesa na UG – NPD de LOA.

## 2. Procedimentos

Após a abertura da receita, despesa e programação financeira, procedimentos realizados pela Diretoria da Contabilidade Pública - DICOP, a Unidade Orçamentária deve realizar a análise comparativa das aberturas, conforme orientações a seguir.

## A. ABERTURA DA DESPESA:

 Centralizadora x Executora(s): validação do orçamento registrado na unidade centralizadora e nas unidades executoras (exclusivo para UO que possua dotação orçamentária):

## I. Verificar ABD na Centralizadora:

1. No Fiplan, selecionar o caminho DOCUMENTOS=> DESPESA => FIXAÇÃO => ABERTURA DA DESPESA (ABD) => CONSULTAR.

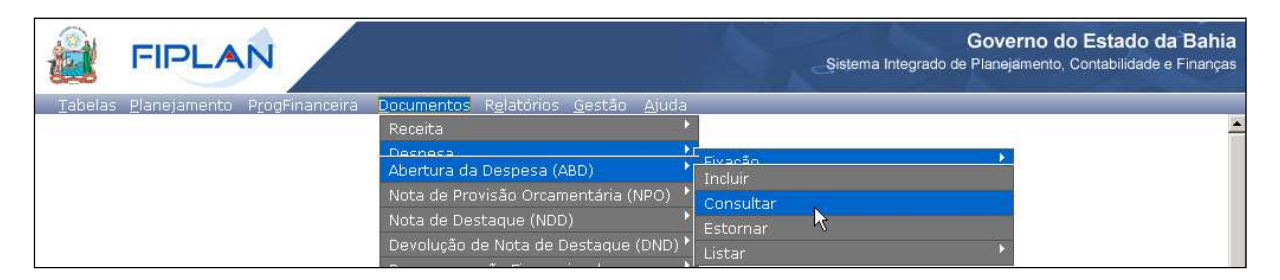

- 2. Na tela de consulta da Abertura da Despesa ABD, definir como Critérios para Filtro de Resultados os seguintes parâmetros:
	- Exercício: informar o exercício corrente
	- Indicativo de Situação = 1 Normal

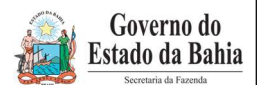

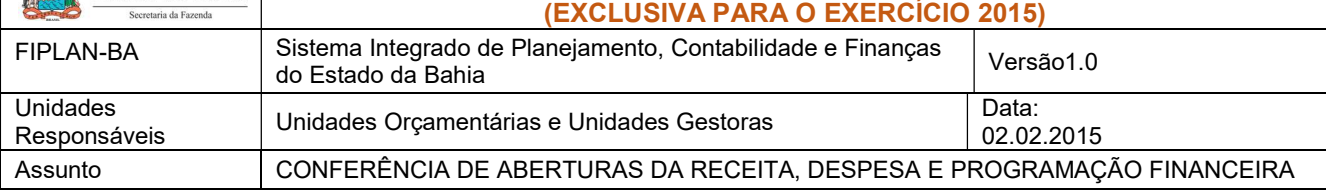

## 3. Clicar no botão Consultar, conforme indicado na figura a seguir.

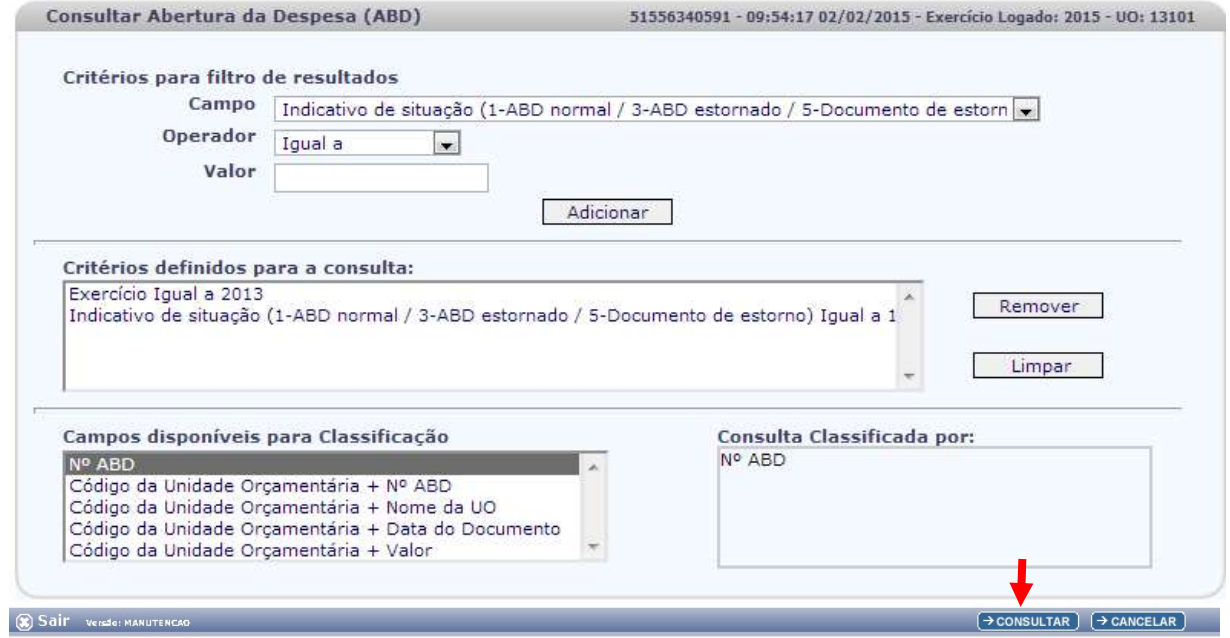

## 4. No resultado da consulta, clicar no botão Exportar.

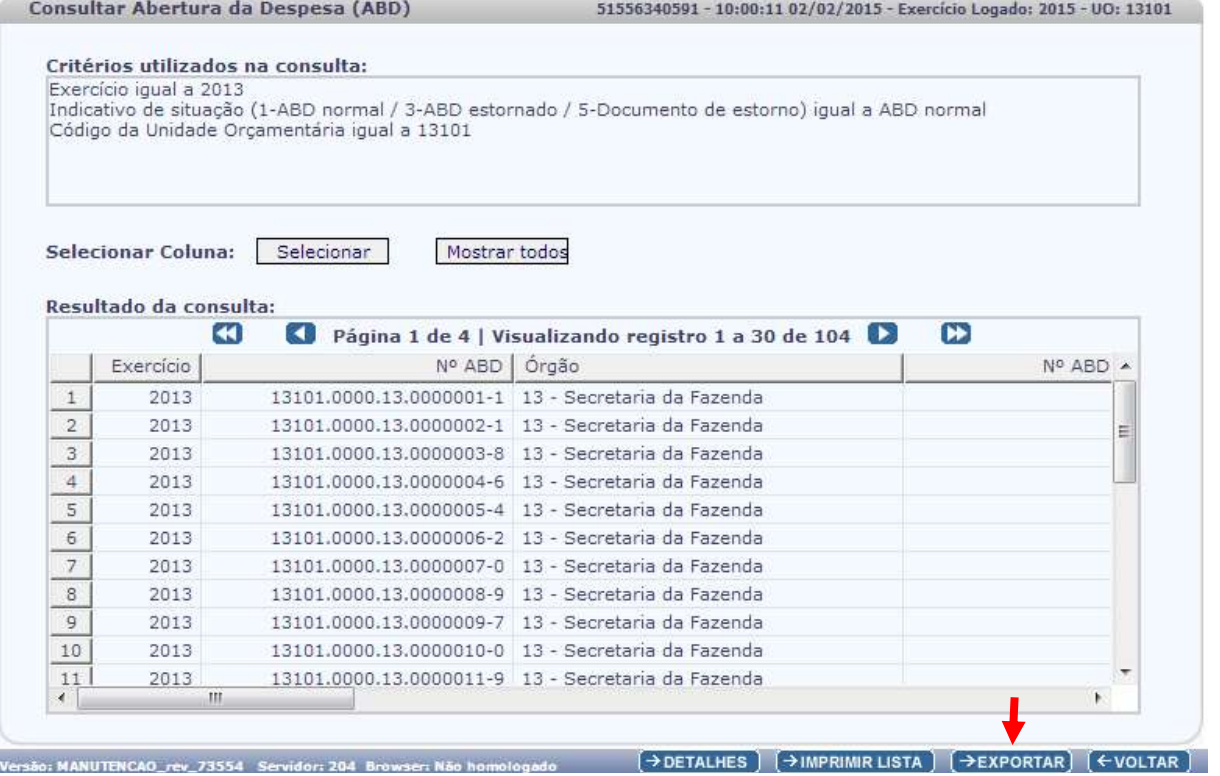

5. Clicar no botão SIM para confirmar a exportação dos registros.

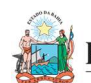

## Governo do

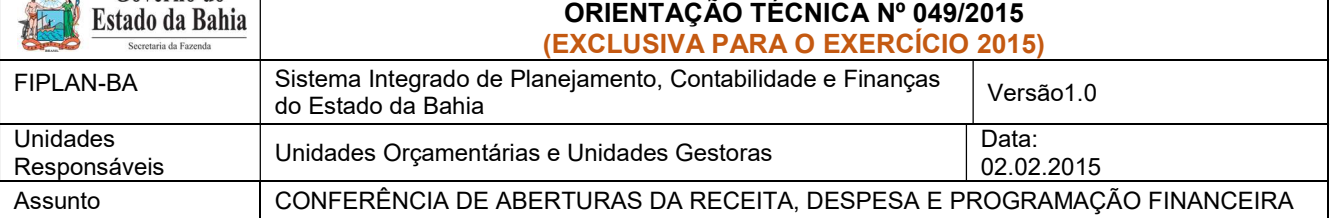

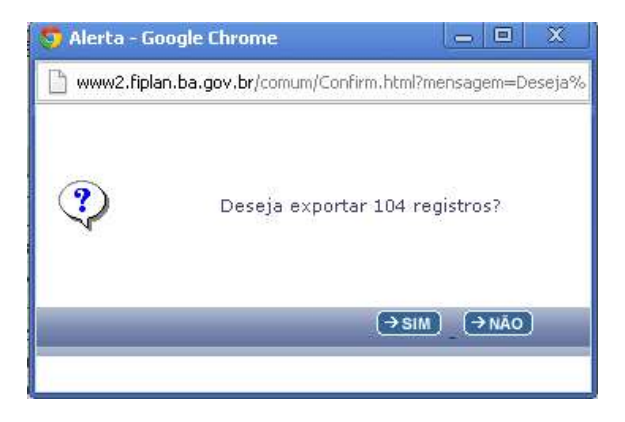

6. Será gerado um arquivo em Excel com todas as dotações registradas na Unidade Centralizadora (0000). Obter o somatório do Valor da Dotação Inicial de todas as dotações.

## II. Verificar NPO nas Executoras:

1. No Fiplan, selecionar o caminho DOCUMENTOS => DESPESA => FIXAÇÃO => NOTA DE PROVISÃO ORÇAMENTÁRIA (NPO) => CONSULTAR.

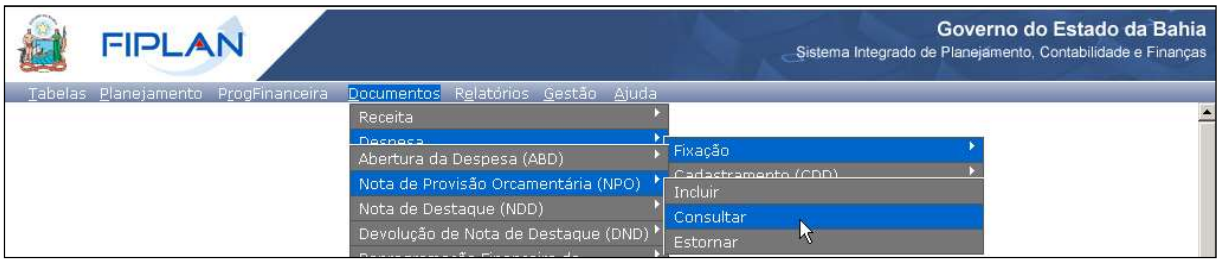

- 2. Na tela de consulta da Nota de Provisão Orçamentária NPO, definir como Critérios para Filtro de Resultados os seguintes parâmetros:
	- Exercício: informar o exercício corrente.
	- Indicativo de Situação = 1 Normal
- 3. Clicar no botão Consultar, conforme indicado na figura a seguir.

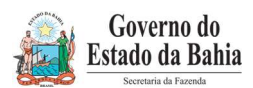

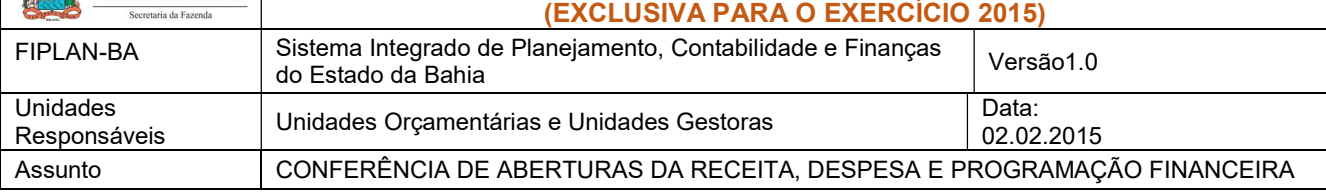

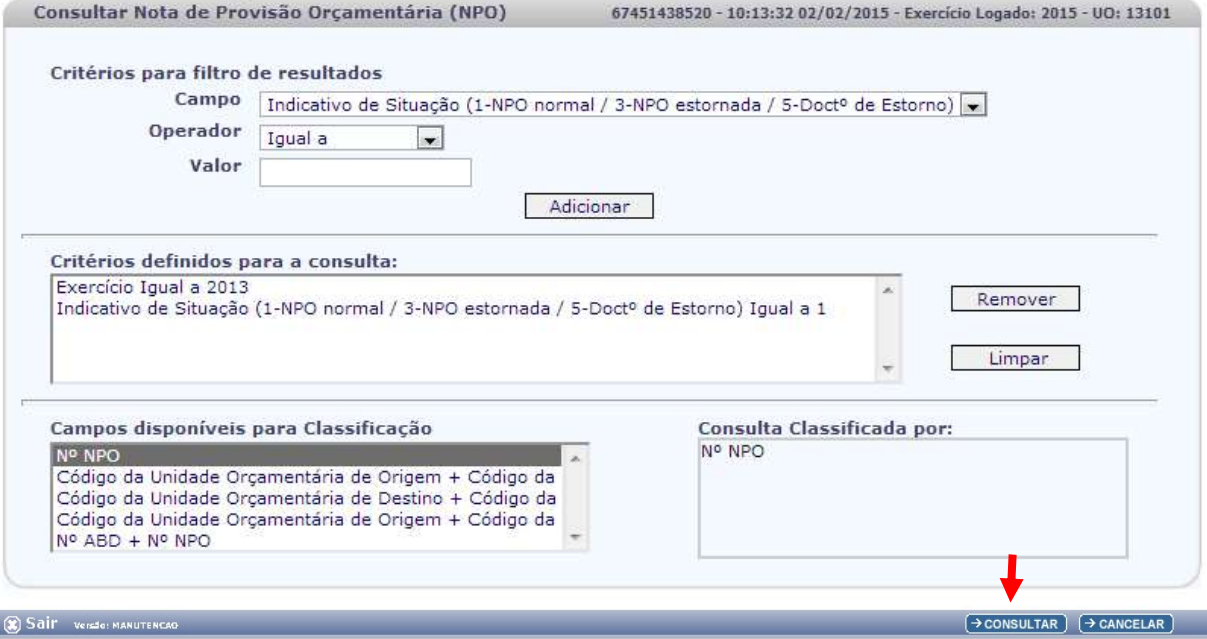

## 4. No resultado da consulta, clicar no botão Exportar.

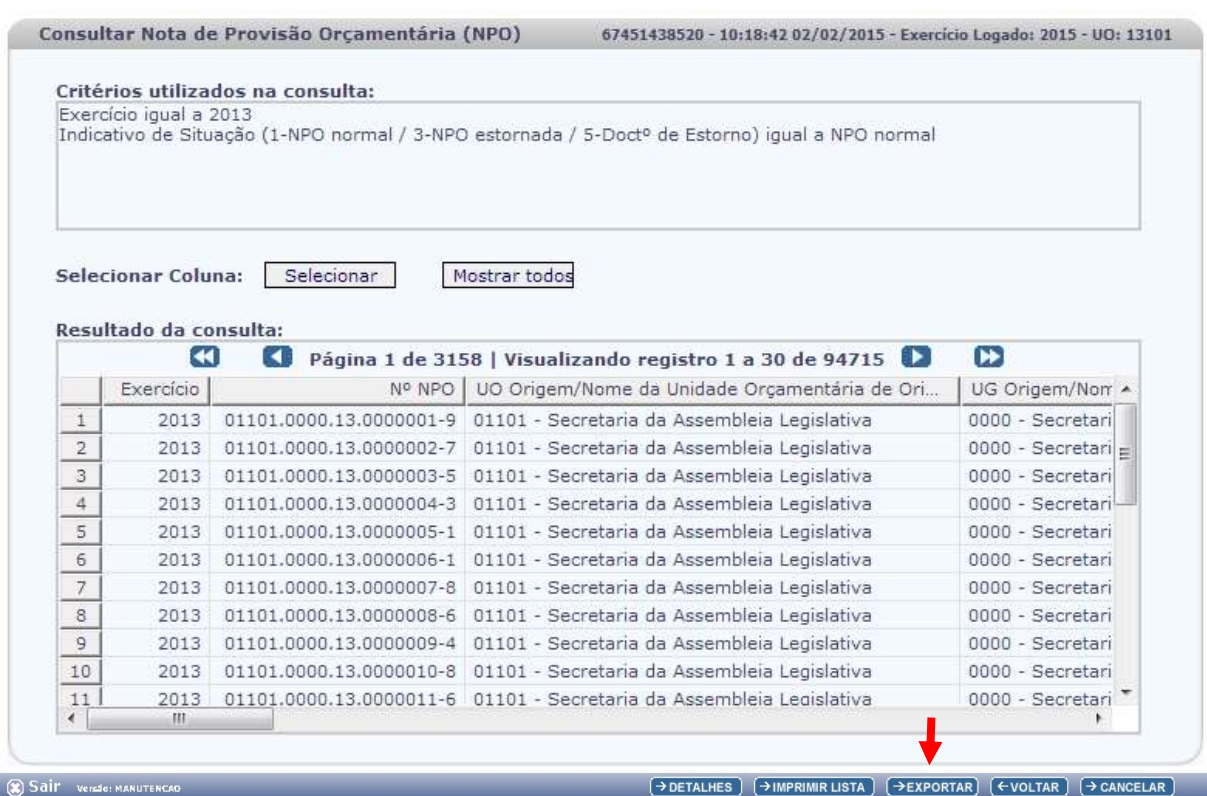

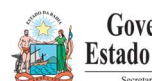

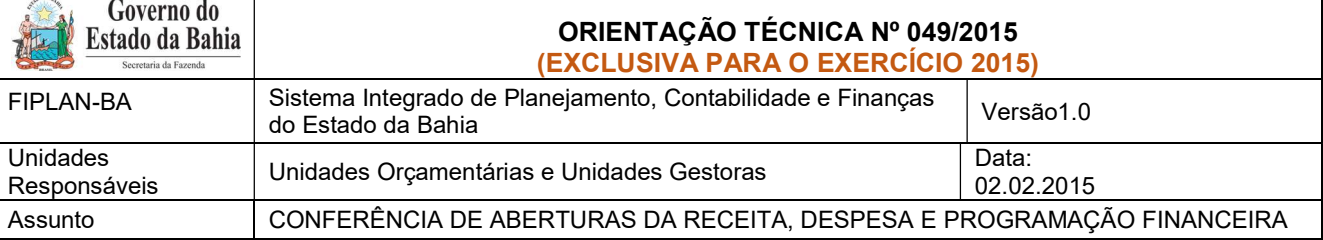

- 5. Clicar no botão SIM para confirmar a exportação dos registros.
- 6. Será gerado um arquivo em Excel com todas as dotações registradas nas Unidades Executoras. Obter o somatório do Valor NPO de todas as dotações.

## III. Confrontar A-I X A-II:

1. Comparar o total das dotações obtido na consulta de ABD com o total de dotações obtido na consulta de NPO, cujos valores têm que estar iguais. Se houver divergência, identificá-la e entrar em contato com a Dicop.

## B. ABERTURA DA PROGRAMAÇÃO DA DESPESA

 Centralizadora x Executora(s): validação da programação financeira registrada na unidade centralizadora e nas unidades executoras (exclusivo para UO que possua dotação orçamentária):

## I. Verificar Programação Financeira na Centralizadora:

1. No Fiplan, selecionar o caminho PROGFINANCEIRA => PROGRAMA FISCAL => ABERTURA LOA (APD) => CONSULTAR.

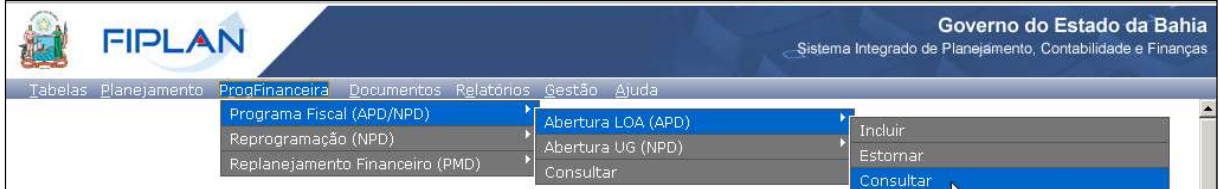

- 2. Na tela de consulta da Abertura da Programação da Despesa APD, definir como Critérios para Filtro de Resultados os seguintes parâmetros:
	- Exercício: informar o exercício corrente.
	- Indicativo de Situação = 1 Normal
- 3. Clicar no botão Consultar, conforme indicado na figura a seguir.

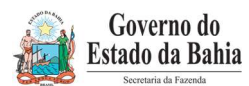

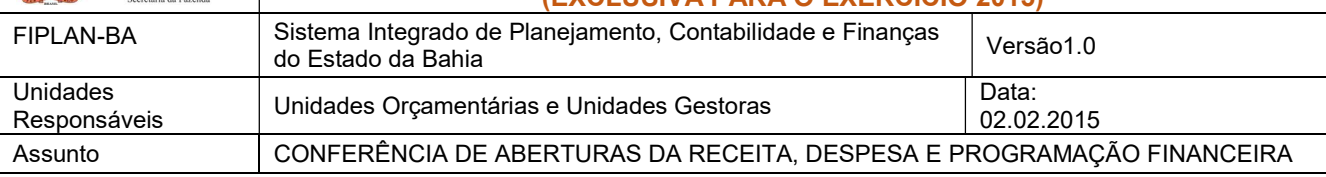

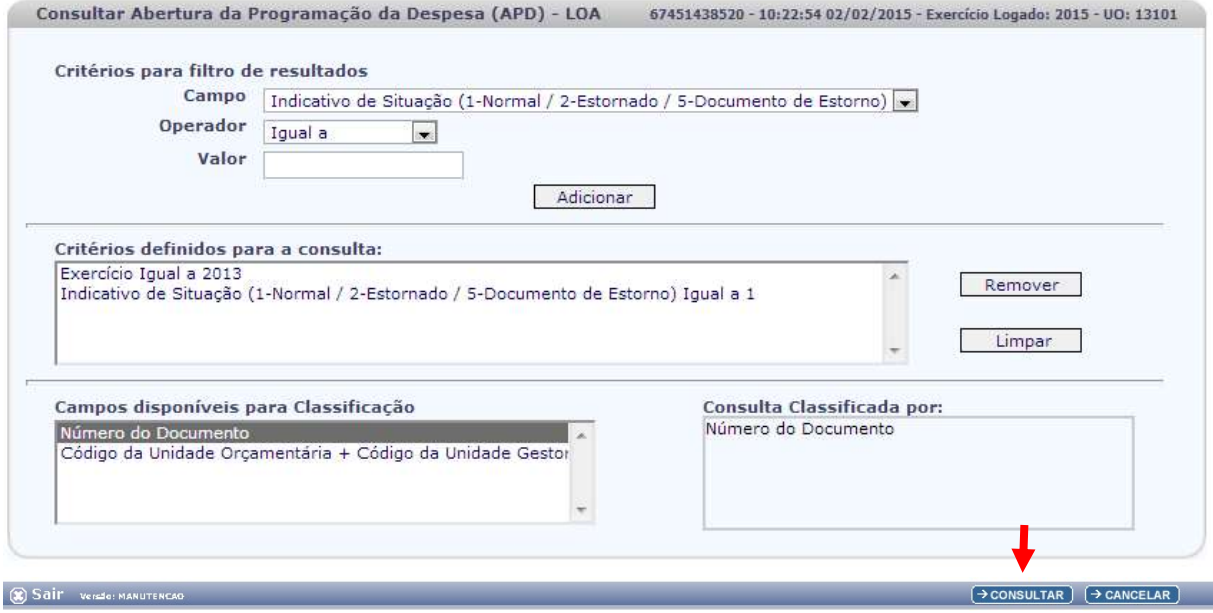

### 4. No resultado da consulta, clicar no botão Exportar.

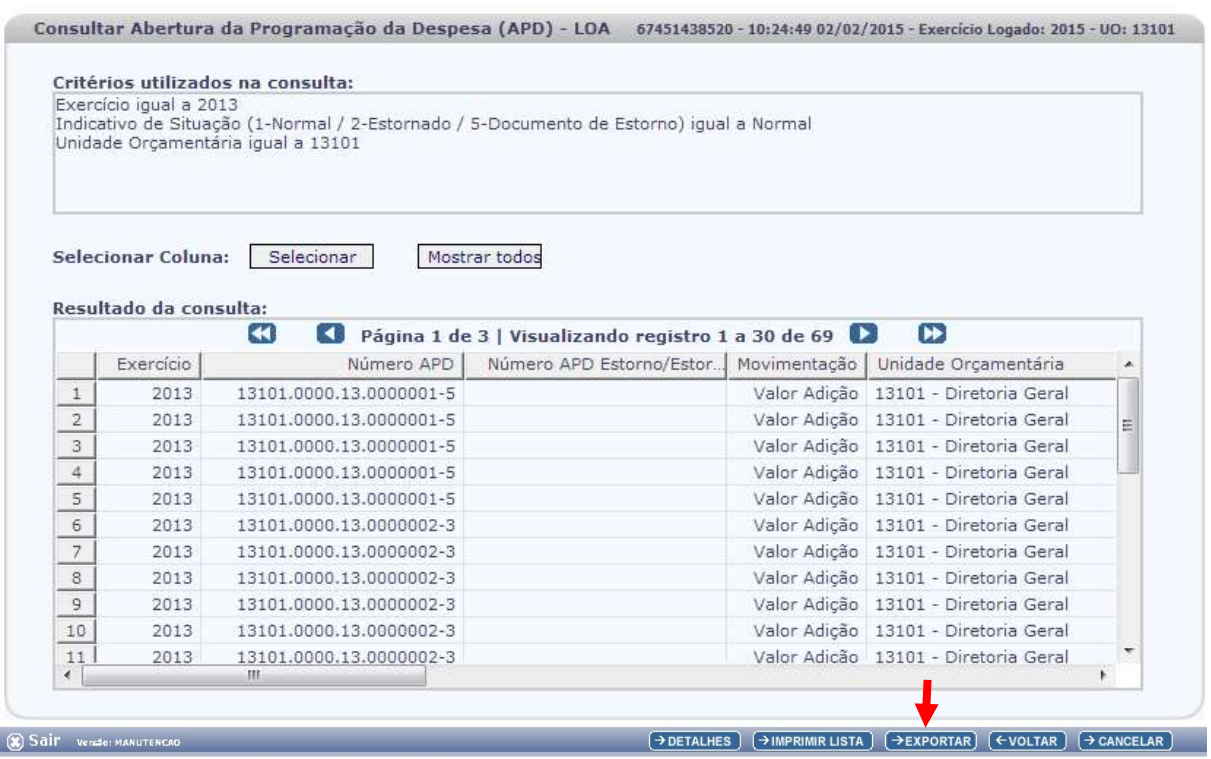

- 5. Clicar no botão SIM para confirmar a exportação dos registros.
- $\sim$  Será gerado um arquivo em Excel com os valores da programação financeira registrada na Unidade Centralizadora (0000). Obter o somatório do Valor da programação financeira.

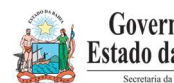

#### Governo do ORIENTAÇÃO TÉCNICA Nº 049/2015 Estado da Bahia (EXCLUSIVA PARA O EXERCÍCIO 2015) FIPLAN-BA Sistema Integrado de Planejamento, Contabilidade e Finanças do Estado da Bahia Versão1.0 Unidades<br>Responsáveis Unidades Orçamentárias e Unidades Gestoras Data:<br>02.02 Unidades 02.02.2015

Assunto CONFERÊNCIA DE ABERTURAS DA RECEITA, DESPESA E PROGRAMAÇÃO FINANCEIRA

## II. Verificar Programação Financeira nas Executoras:

1. No Fiplan, selecionar o caminho PROGFINANCEIRA => PROGRAMA FISCAL => ABERTURA UG (NPD) => CONSULTAR.

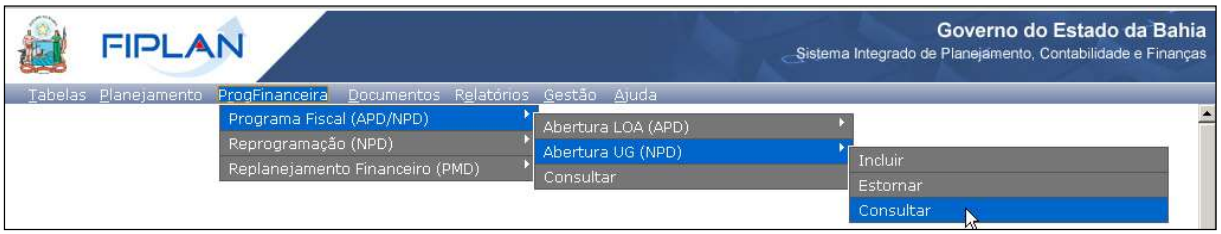

- 2. Na tela de consulta da Abertura da Programação da Despesa UG NPD, definir como Critérios para Filtro de Resultados os seguintes parâmetros:
	- Exercício: informar o exercício corrente.
	- · Indicativo de Situação = 4 Deferido Sefaz
- 3. Clicar no botão Consultar, conforme indicado na figura a seguir.

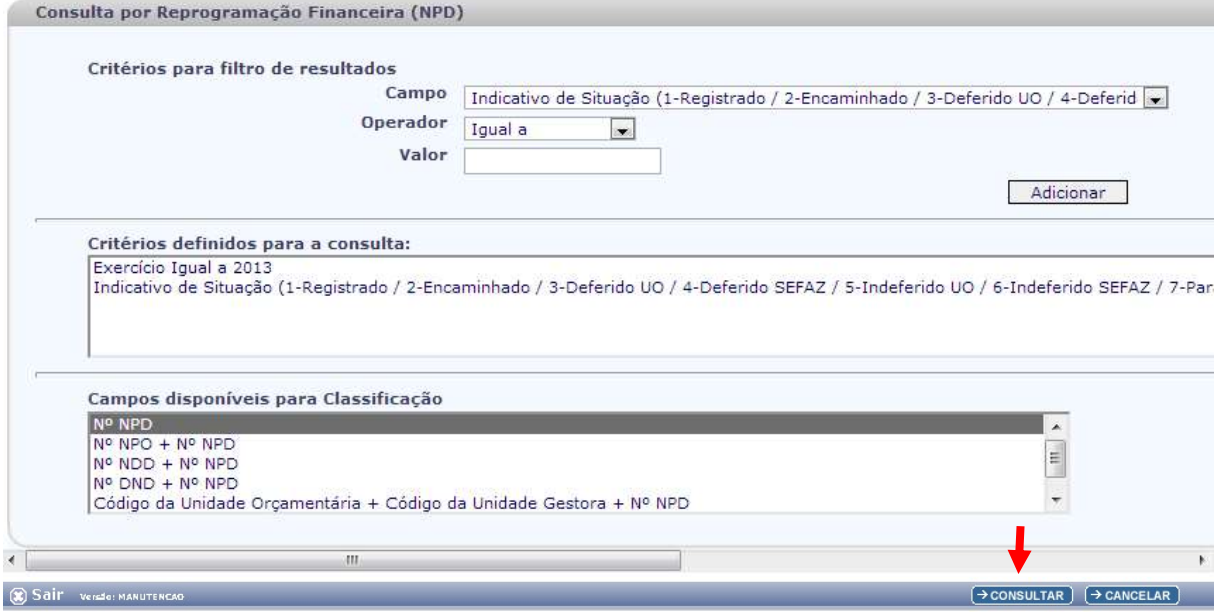

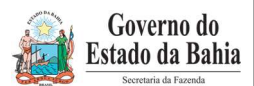

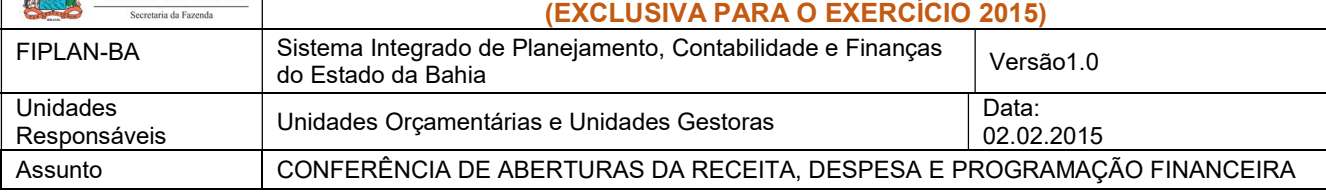

### 4. No resultado da consulta, clicar no botão Exportar.

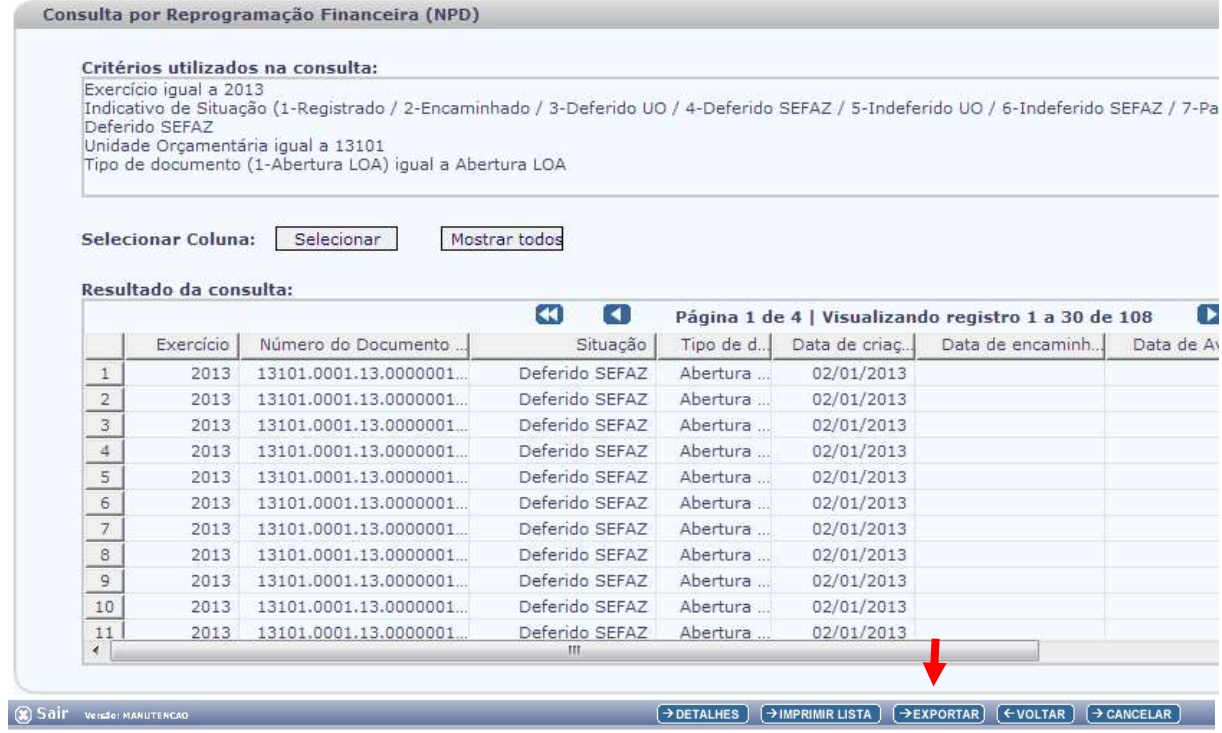

- 5. Clicar no botão SIM para confirmar a exportação dos registros.
- 6. Será gerado um arquivo em Excel com os valores da programação financeira nas Unidades Executoras. Obter o somatório do Valor da programação financeira.

## III. Confrontar B-I X B-II:

1. Comparar o total da programação financeira obtido na APD com o total da programação financeira obtido na NPD, cujos valores têm que estar iguais. Se houver divergência, identificá-la e entrar em contato com a Dicop.

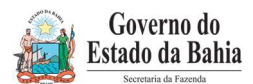

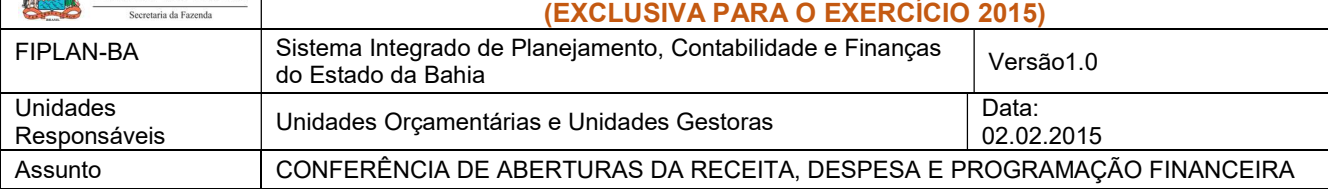

C. ABERTURA DA RECEITA X ABERTURA DA DESPESA X ABERTURA DA PROGRAMAÇÃO FINANCEIRA

- Validação dos valores das aberturas (exclusivo para UO que possua dotação orçamentária):
- I. Verificar ABR na Centralizadora:
- 1. No Fiplan, selecionar o caminho DOCUMENTOS => RECEITA => FIXAÇÃO => ABERTURA DA RECEITA (ABR) => CONSULTAR.

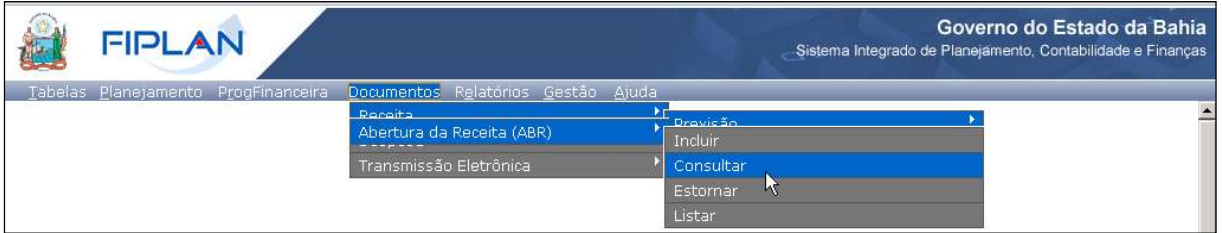

Na tela de consulta da Abertura da Receita – ABR, definir como Critérios para Filtro de Resultados os seguintes parâmetros:

- Exercício: informar o exercício corrente
- Código da Unidade Orçamentária: informar o Código da UO utilizada
- $\bullet$  Indicativo de Situação = 1 Normal
- 2. Clicar no botão Consultar, conforme indicado na figura a seguir.

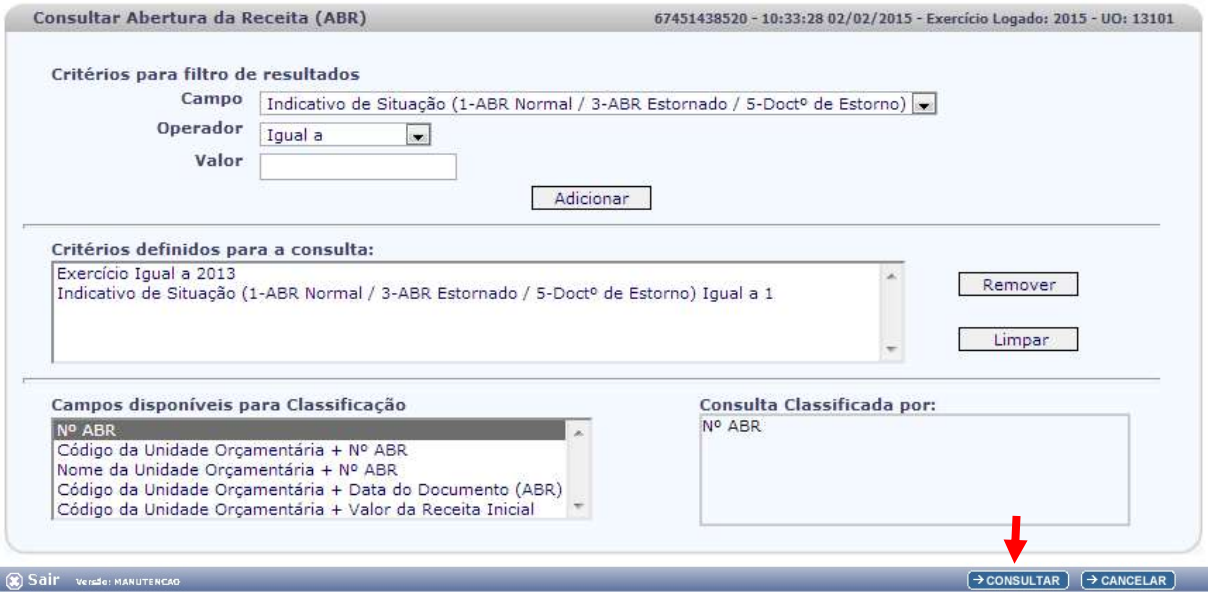

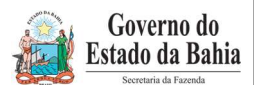

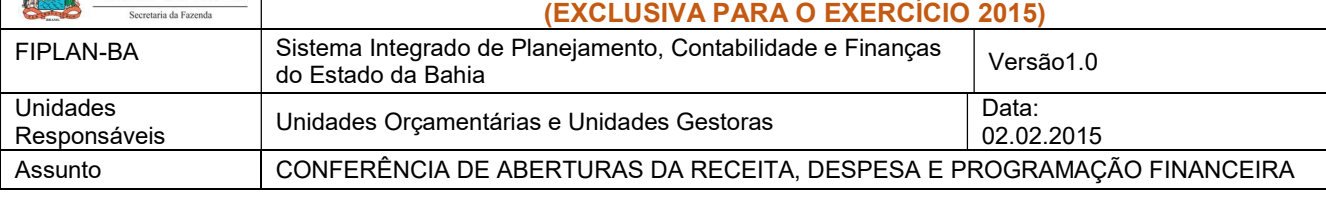

## 3. No resultado da consulta, clicar no botão Exportar.

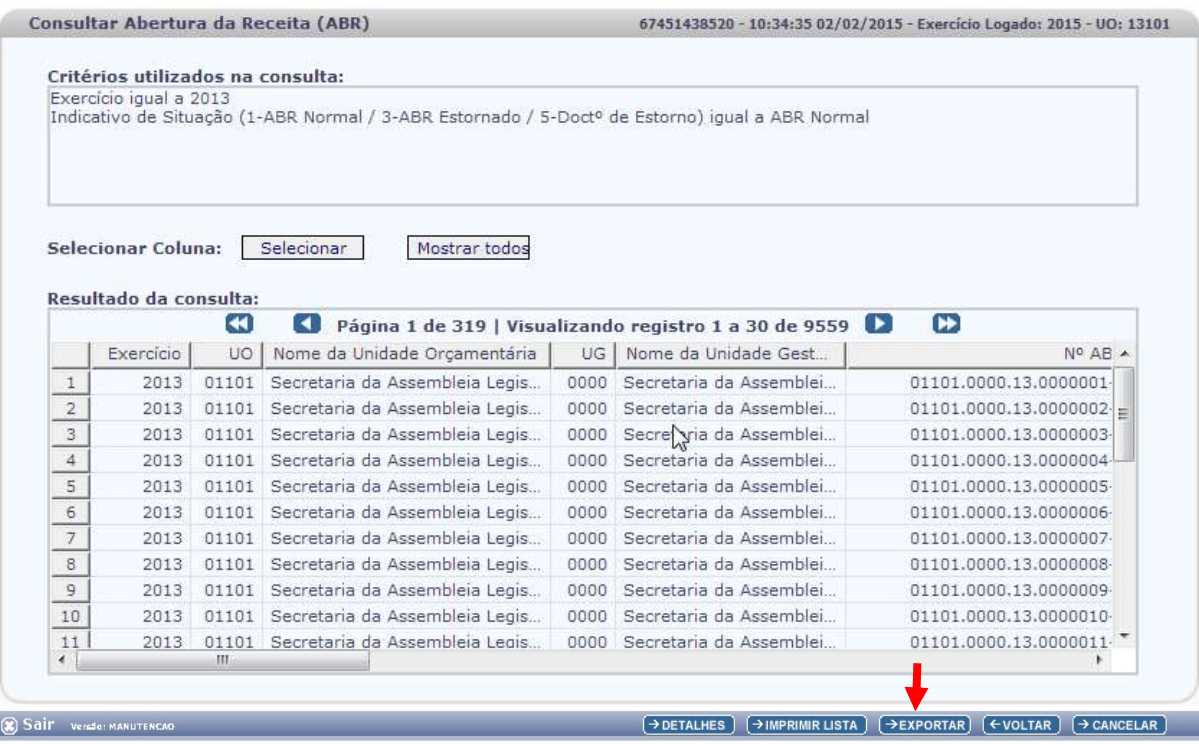

- 4. Clicar no botão SIM para confirmar a exportação dos registros.
- 5. Será gerado um arquivo em Excel com todas as receitas registradas na Unidade Centralizadora (0000). Obter o somatório do Valor da Receita de todas as naturezas da receita.

## II. Confrontar A-I X B-I X C-I (ABR):

1. Comparar o total das dotações obtido na consulta da ABD (item A - I – 6.) com o total da programação financeira obtido na consulta da APD (item B - I – 6) e com o total da receita obtido na consulta da ABR, cujos valores têm que estar iguais. Se houver divergência, identificá-la e entrar em contato com a Dicop.

## III. CASOS ESPECIAIS:

## a) TRIBUNAL DE JUSTIÇA - FONTE 120

 Nas unidades 04101 - Secretaria do Tribunal de Justiça, 04102 - Corregedoria Geral da Justiça e 04601 - Fundo de Aparelho Judiciário, para a fonte 120 - Taxas Vinculadas ao Poder Judiciário, deve ser feito o comparativo da ABD x ABR x APD totalizando no órgão 04 - Tribunal de Justiça (04101+04102+04601), pois a receita da fonte 120 está centralizada na UO 04101, enquanto a despesa está nas três orçamentárias.

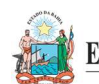

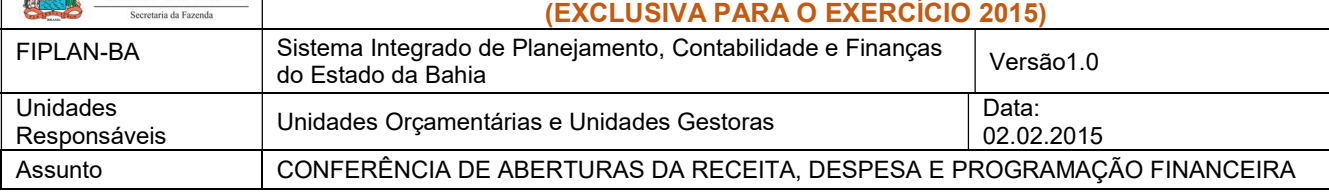

## b) FUNPREV - FONTE 209 (EC 19/2014)

 Para a unidade 09603 - Fundo Financeiro da Previdência Social dos Servidores Públicos do Estado da Bahia - FUNPREV, para a fonte 0.209.000000 - ROYALTIES-EC 19/2014, deve ser apurado o valor da ABR somando todas as naturezas de receitas, exceto a redutora 9.7.2.1.22.30.02 - Dedução da Receita Cota Parte Produção Petróleo EC19/14. Do total apurado da ABR desta destinação, deve-se abater o somatório das receitas redutoras.

## c) SEC X FAED - FONTE 108

 Para as unidades 11101 - APG da Secretaria de Educação e 11601 - Fundo de Assistência Educacional (FAED), para a fonte 108 - Cota-Parte do Salário Educação, deve ser feito o comparativo da ABD x ABR x APD totalizando as duas UO - pois a receita da fonte 108 está centralizada na UO 11101, enquanto a despesa está nas duas UO.

## d) ENCARGOS GERAIS X FCBA - FONTE 151

- i) Para a unidade 80101 Encargos Gerais do Estado, para a fonte 151 Cota-Parte do Fundo de Cultura da Bahia Devida aos Municípios, deve ser feito o comparativo ABD x ABR x APD desconsiderando o valor desta fonte, pois a receita da fonte 151 está registrada na UO 22601 - Fundo de Cultura da Bahia.
- ii) Para a unidade 22601 Fundo de Cultura da Bahia, deve ser abatido o valor publicado na LOA correspondente à despesa alocada na UO 80101 - Encargos Gerais do Estado da fonte 151.

## D. ABERTURA DA DESPESA NA UG (NPO) X ABERTURA DA PROGRAMAÇÃO DA DESPESA NA UG (NPD)

- Validação do orçamento com a programação financeira nas UG executoras (exclusivo para UO que possua dotação orçamentária):
- 1. A partir dos dados gerados por meio da consulta da Nota de Provisão no item A II 6, obter o total das dotações para cada unidade executora.
- 2. A partir dos dados gerados por meio da consulta da Abertura da Programação da Despesa UG NPD no item B - II – 6, obter o total da programação financeira para cada unidade executora.
- 3. Comparar o total das dotações por UG com o total da programação financeira, cujos valores têm que estar iguais. Se houver divergência, identificá-la e entrar em contato com a Dicop.

## E. ABERTURA DA DESPESA X BALANCETE MENSAL

 Validação do registro contábil da abertura da despesa (exclusivo para UO que possua dotação orçamentária):

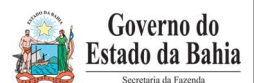

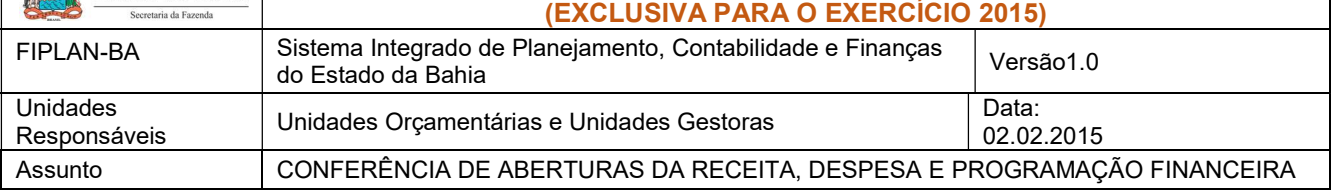

## I. Identificar Valor da Dotação Inicial por dotação:

1. A partir do arquivo gerado na consulta da Abertura da Despesa, (item A - I – 6), classificar a planilha por dotação orçamentária de destino, identificando o Valor da dotação inicial para cada dotação.

## II. Emitir FIP 215-A:

1. No Fiplan, selecionar o caminho RELATÓRIO => FINANCEIRO/CONTÁBIL => RELATÓRIOS OPERACIONAIS => RELATÓRIOS CONTÁBEIS => FIP 215 A – BALANCETE MENSAL DE VERIFICAÇÃO POR CONTA CORRENTE.

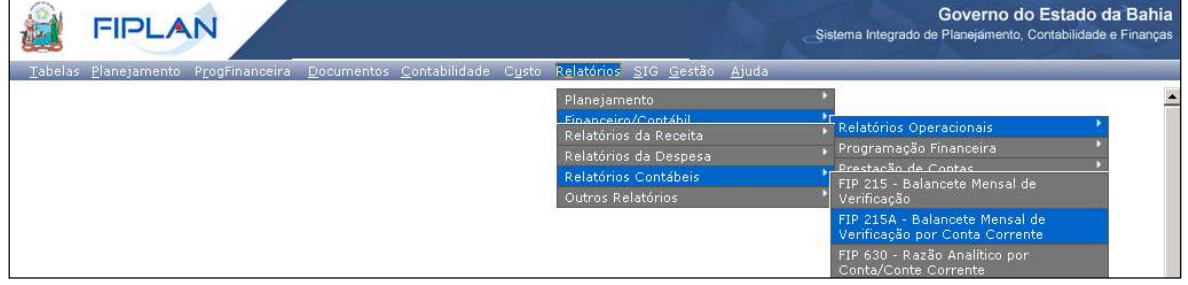

- 2. Definir como Critérios para Filtro de Resultados os seguintes parâmetros:
	- Exercício: informar o exercício corrente
	- Código da Unidade Orçamentária: informar o Código da UO utilizada
	- Código da Unidade Gestora: informar a UG centralizadora (UG 0000)
	- Mês Contábil: igual a 01
	- Mês de Referência: igual a 01
	- Número da Conta Contábil: igual a 5.2.2.1.1.01.00.00 (Crédito Inicial)

## 3. Clicar no botão Consultar.

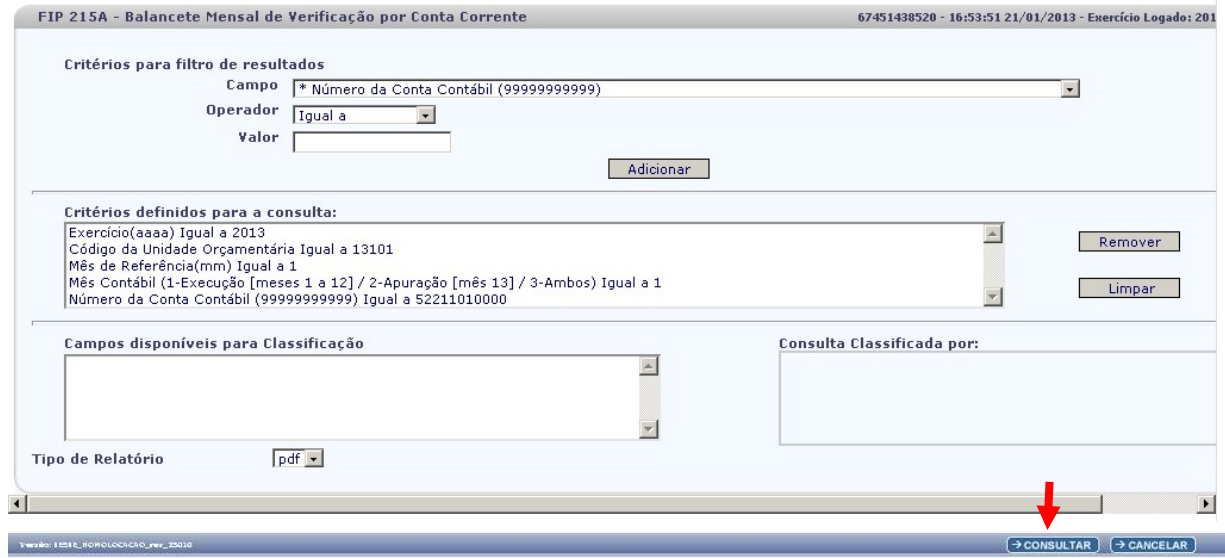

![](_page_14_Picture_0.jpeg)

![](_page_14_Picture_134.jpeg)

4. O sistema exibirá relatório, conforme modelo a seguir.

![](_page_14_Picture_135.jpeg)

![](_page_14_Figure_5.jpeg)

## III. Confrontar ABD X FIP 215-A:

- 1. Comparar as dotações orçamentárias contabilizadas, conforme orientações a seguir:
	- Verificar se o Valor da dotação inicial para cada dotação orçamentária da Abertura da Despesa (item F - I – 1) corresponde ao saldo atual obtido na dotação orçamentária do relatório Balancete Mensal (Figura 3 – A).
- 2. Se houver divergência, identificá-la e entrar em contato com a Dicop.

## F. QUADRO DE DETALHAMENTO DA DESPESA – QDD X QUADRO DE DETALHAMENTO DA RECEITA – QDR

 Validação dos valores da despesa e receita por destinação de recursos, categoria econômica e esfera:

![](_page_15_Picture_0.jpeg)

![](_page_15_Picture_98.jpeg)

1. No Fiplan, selecionar o caminho RELATÓRIO => PLANEJAMENTO => RELATÓRIOS MODIFICAÇÃO DE DESPESA (MOD) => PLAN 64: QUADRO DE DETALHAMENTO DA DESPESA (QDD) => POR UNIDADE ORÇAMENTÁRIA.

![](_page_15_Picture_99.jpeg)

- 2. Na tela Plan 064 Quadro de Detalhamento da Despesa por Unidade Orçamentária, definir como filtros para emissão do relatório os seguintes parâmetros:
	- Exercício: informar o exercício corrente
	- Código da Unidade Orçamentária: informar o código da UO utilizada
	- Valor igual a 1 (Inicial)
	- **Esfera igual a código da esfera utilizada** OBS: gerar relatório para a Esfera 1 – Fiscal. Para a Esfera 2 – Seguridade, só gerar relatório para UO que faz parte do Orçamento da Seguridade Social.
- 3. Em seguida, clicar no botão Consultar.

![](_page_15_Picture_100.jpeg)

4. O sistema exibirá o relatório, conforme figura a seguir.

![](_page_16_Picture_0.jpeg)

![](_page_16_Picture_82.jpeg)

![](_page_16_Picture_83.jpeg)

Figura 1 – Página resumo do relatório QDD

- 5. Para as fontes de funcionamento 1, 2, 4, 6 e 11 (anexo I Lista de Fontes para Geração de Cotas) totalizar cada destinação de recurso por categoria econômica e esfera orçamentária, utilizando o resumo totalizador ao final do relatório.
- 6. Para as demais fontes, identificar o total para cada destinação e esfera orçamentária.
- 7. Imprimir o relatório Quadro Demonstrativo da Receita QDR (Plan 44), conforme orientações a seguir.
- 8. No Fiplan, selecionar o caminho RELATÓRIO => PLANEJAMENTO => RELATÓRIOS DA RECEITA => PLAN 44: QUADRO DEMONSTRATIVO DA RECEITA (QDR).

![](_page_16_Picture_84.jpeg)

Página 17 de 28

![](_page_17_Picture_0.jpeg)

### Governo do Estado da Bahia

## ORIENTAÇÃO TÉCNICA Nº 049/2015 (EXCLUSIVA PARA O EXERCÍCIO 2015)

![](_page_17_Picture_80.jpeg)

- 9. Definir como Critérios para Filtro de Resultados os seguintes parâmetros:
	- Exercício: informar o exercício corrente
	- Código da Unidade Orçamentária: informar o código da UO utilizada
	- Cotas igual a 1 (SIM)
- 10. Em seguida, clicar no botão Consultar.

![](_page_17_Picture_81.jpeg)

11. O sistema exibirá o relatório, conforme figura a seguir.

![](_page_17_Picture_82.jpeg)

Figura 2 – Relatório QDD

![](_page_18_Picture_0.jpeg)

![](_page_18_Picture_185.jpeg)

- 12. Para as fontes de funcionamento 1, 2, 4, 6 e 11 os valores no QDR são agrupados em Cotas Correntes e Cotas de Capital. Identificar as cotas (correntes e de capital) por esfera e destinação de recurso.
- 13. Para as demais fontes, totalizar cada destinação de recurso por esfera, somando por todas as naturezas de receita.
- 14. Comparar os valores dos relatórios QDD x QDR.

## a) Para as fontes de funcionamento 1, 2, 4, 6 e 11:

O total de cada destinação de recurso por categoria econômica (corrente ou capital) e por esfera do relatório QDD deve ser igual a cota de cada destinação de mesma categoria econômica (corrente ou capital) do relatório QDR.

 Nos relatórios utilizados como modelo neste procedimento, o somatório da destinação, categoria e esfera do relatório QDD (Figura 1 - A) deve corresponder ao valor orçado inicial do relatório QDR (Figura 2 – B).

![](_page_18_Picture_186.jpeg)

## b) Para as demais fontes:

O total da destinação de recurso por esfera do relatório QDD deve corresponder ao total da destinação de recurso por esfera do relatório QDR. Por exemplo:

- O valor da destinação 0.131.000000 da esfera do tipo "Fiscal" do relatório QDR (Figura 1 C) que corresponde ao valor de R\$ 600.000, deve ser igual ao valor orçado inicial do relatório QDR (Figura 2 – D).
- 15. Se houver divergência, identificá-la e entrar em contato com a Gerac/ Dicop (3115 5054).

## I. CASOS ESPECIAIS:

## a) TRIBUNAL DE JUSTIÇA - FONTE 120

 Nas unidades 04101 - Secretaria do Tribunal de Justiça, 04102 - Corregedoria Geral da Justiça e 04601 - Fundo de Aparelho Judiciário, para a fonte 120 - Taxas Vinculadas ao Poder Judiciário, deve ser feito o comparativo da QDD x QDR totalizando no órgão 04 - Tribunal de Justiça, pois a receita da fonte 120 está centralizada na UO 04101, enquanto a despesa está nas três orçamentárias.

## b) TRIBUNAL DE CONTAS (DAF) E FAJ - FONTE 126

 Para as unidades 02101 - Diretoria Administrativa e Financeira do Tribunal de Contas do Estado e 04601 - Fundo de Aparelho Judiciário, para a fonte 126 - Recursos de Alienação de Bens - Administração Direta, que tem funcionamento igual a 11, deve ser feito o comparativo

![](_page_19_Picture_0.jpeg)

![](_page_19_Picture_177.jpeg)

do QDD x QDR considerando o total da despesa desta fonte com o valor da receita, pois nestas unidades a fonte 126 não vai gerar Cotas da receita.

## c) SEC X FAED - FONTE 108

 Para as unidades 11101 - APG da Secretaria de Educação e 11601 - Fundo de Assistência Educacional (FAED), para a fonte 108 - Cota-Parte do Salário Educação, deve ser feito o comparativo QDD x QDR totalizando as duas UO - pois a receita da fonte 108 está centralizada na UO 11101, enquanto a despesa está nas duas UO.

## d) ENCARGOS GERAIS X FCBA - FONTE 151

- Para a unidade 80101 Encargos Gerais do Estado, para a fonte 151 Cota-Parte do Fundo de Cultura da Bahia Devida aos Municípios, deve ser feito o comparativo QDD x QDR desconsiderando o valor desta fonte, pois a receita da fonte 151 está registrada na UO 22601 - Fundo de Cultura da Bahia.
- Para a unidade 22601 Fundo de Cultura da Bahia, deve ser abatido o valor publicado na LOA correspondente à despesa alocada na UO 80101 - Encargos Gerais do Estado da fonte 151.

## G. ABERTURA DA PROGRAMAÇÃO X BALANCETE MENSAL

- Validação do registro contábil da abertura da programação financeira:
- I. Obter Valor da Programação Financeira por destinação e grupo de despesa:
- 1. A partir do arquivo gerado na consulta da Abertura da Programação Financeira, (item B I 6), obter o somatório do Valor da programação financeira por destinação e grupo de despesa.

## II. Emitir FIP 215-A:

- 1. No Fiplan, selecionar o caminho RELATÓRIO => FINANCEIRO/CONTÁBIL => RELATÓRIOS OPERACIONAIS => RELATÓRIOS CONTÁBEIS => FIP 215 A – BALANCETE MENSAL DE VERIFICAÇÃO POR CONTA CORRENTE (item F – 2).
- 2. Definir como Critérios para Filtro de Resultados os seguintes parâmetros:
	- Exercício: informar o exercício corrente
	- Código da Unidade Orçamentária: informar o Código da UO utilizada
	- Código da Unidade Gestora: informar a UG centralizadora (UG 0000)
	- Mês Contábil: **jqual a** 01
	- Mês de Referência: **joual a** 01
	- Número da Conta Contábil: igual a 7.2.2.1.1.01.01.01 (Limite para concessão de empenho disponível - inicial)

![](_page_20_Picture_0.jpeg)

![](_page_20_Picture_53.jpeg)

## 3. Clicar no botão Consultar.

![](_page_20_Picture_54.jpeg)

4. O sistema exibirá relatório, conforme modelo a seguir.

| Exercício(aaaa) igual a 2013<br>Código da Unidade Orçamentária igual a 13101<br>Código da Unidade Gestora igual a 0000<br>Més de Referência(mm) igual a Janeiro | FIP 215A - Balancete Mensal de Verificação por Conta Corrente<br>mes ae neuremanama, sucedense a 121/2-Apuração (mês 131/3-Ambos) igual a Execução<br>Número da Conta Contábil (99999999999) igual a 7.2.2.1.1.01.01.01 |                       |                |         |                    |
|----------------------------------------------------------------------------------------------------|----------------------------------------------------------------------------------------------------|-----------------------|----------------|---------|--------------------|
| CÓDIGO CONTÁBIL                                                                                                    | <b>DESCRIÇÃO</b>                                                                                                    | <b>SALDO ANTERIOR</b> | <b>DÉBITO</b>  | CRÉDITO | <b>SALDO ATUAL</b> |
| <b>CONTA CORRENTE</b>                                                                                                    | TIPO DA CONTA                                                                                                    |                       |                |         |                    |
| 0000                                                                                                    | Diretoria Geral                                                                                                    | 0.00                  | 764.802.000.00 | 0.00    | 764.802.000.00 D   |
| 72211010101                                                                                                    | LIMITE PARA CONCESSÃO DE EMPENHO DISPONÍVEL - INICIAL                                                                                                    | 0.00                  | 764.802.000.00 | 0.00    | 764.802.000.00 D   |
| 13101000001000000001                                                                                                    | $UO+UG+DR+G$                                                                                                    | 0.00                  | 644.638.000.00 | 0.00    | 644.638.000,00 D   |
| 13101000001000000003                                                                                                    | UO+UG+DR+G                                                                                                    | 0.00                  | 84.635.000.00  | 0.00    | 84.635.000,00 D    |
| 13101000001000000004                                                                                                    | UO+UG+DR+G                                                                                                    | 0.00                  | 389.000,00     | 0.00    | 389.000,00 D       |
| 13101000001158000643                                                                                                    | UO+UG+DR+G                                                                                                    | 0.00                  | 4.390.000,00   | 0.00    | 4.390.000,00 D     |
| 13101000001158000644                                                                                                    | UO+UG+DR+G                                                                                                    | 0.00                  | 10.117.000.00  | 0.00    | 10.117.000.00 D    |
| 13101000001258000653                                                                                                    | UO+UG+DR+G                                                                                                    | 0.00                  | 14.177.000,00  | 0.00    | 14.177.000,00 D    |
| 13101000001258000654                                                                                                    | UO+UG+DR+G                                                                                                    | 0.00                  | 4.326.000,00   | 0.00    | 4.326.000,00 D     |
| 13101000021000000003                                                                                                    | UO+UG+DR+G                                                                                                    | 0.00                  | 130,000.00     | 0.00    | 130,000.00 D       |
| 13101000021000000004                                                                                                    | $UQ+UG+DR+G$                                                                                                    | 0.00                  | 2,000,000.00   | 0.00    | 2.000.000.00 D     |
|                                                                                                    | <b>TOTAL DAS CONTAS:</b>                                                                                                    | 0.00                  | 764.802.000,00 | 0.00    | 764.802.000,00 D   |
|                                                                                                    | $\mathbb{Z}$                                                                                                    |                       |                |         |                    |

Figura 4 – Balancete Mensal

![](_page_21_Picture_0.jpeg)

![](_page_21_Picture_153.jpeg)

5. Verificar se o valor total da programação financeira por destinação de recurso e grupo da despesa (item G - I – 1) corresponde ao saldo atual obtido no relatório Balancete Mensal (Figura 4).

## III. Confrontar Valor da Programação Financeira X Limite para Concessão Empenho:

1. Se houver divergência, identificá-la e entrar em contato com a Dicop.

## H. ABERTURA DA RECEITA x BALANCETE MENSAL

- Validação do registro contábil da abertura da receita:
- 1. A partir do arquivo gerado na consulta da Abertura da Receita, (item C I 6), obter o total por natureza da receita e destinação de recurso.
- 2. No Fiplan, selecionar o caminho RELATÓRIO => FINANCEIRO/CONTÁBIL => RELATÓRIOS OPERACIONAIS => RELATÓRIOS CONTÁBEIS => FIP 215 A – BALANCETE MENSAL DE VERIFICAÇÃO POR CONTA CORRENTE (item F – 2).
- 3. Definir como Critérios para Filtro de Resultados os seguintes parâmetros:
	- Exercício: informar o exercício corrente
	- Código da Unidade Orçamentária: informar o Código da UO utilizada
	- Código da Unidade Gestora: informar a UG centralizadora (UG 0000)
	- Mês Contábil: igual a 01
	- Mês de Referência: igual a 01
	- Número da Conta Contábil igual a:
		- a. 5.2.1.1.1.01.00.00 (Previsão inicial da receita) para UO que possua receita própria ou de convênio;
		- b. 5.2.1.1.1.02.99.00 (Contrapartida da Previsão Inicial da Receita Cota dos Órgãos) para unidades que utilizam fontes de funcionamento 1, 2, 4, 6 e 11 (anexo I – Lista de Fontes para Geração de Cotas);
		- c. 5.2.1.1.1.09.00.00 (Previsão inicial deduções da receita) para as UO Tesouro (98101) e FUNPREV (09603).

OBS: Para as unidades que possuem receita própria, devem ser emitidos os relatórios das contas contábeis constantes dos itens a e b, somando os valores totais dos dois relatórios.

![](_page_22_Picture_0.jpeg)

![](_page_22_Picture_101.jpeg)

| Governo do Estado da Bahia                                                   |                                                             |                                                                                                    |                       |               |         | FIPLAI                                                                                                    |
|------------------------------------------------------------------------------|-------------------------------------------------------------|----------------------------------------------------------------------------------------------------|-----------------------|---------------|---------|----------------------------------------------------------------------------------------------------|
|                                                                              | Sistema Integrado de Planejamento, Contabilidade e Finanças |                                                                                                    | $\sim$                |               |         |                                                                                                    |
|                                                                              |                                                             | FIP 215A - Balancete Mensal de Verificação por Conta Corrente                                                                                                    |                       |               |         |                                                                                                    |
| Exercício(aaaa) igual a 2013<br>Código da Unidade Orçamentária igual a 26101 |                                                             | Código da Unidade Gestora igual a 0000<br>Més de Referência(mm) igual a Janeiro<br>Més Contábil (1-Execução (meses 1 a 12] / 2-Apuração (mês 13] / 3-Ambos) igual a Execução<br>Múnero da Conta Contábil (99999999999) igual a 5.2.1.1. |                       |               |         |                                                                                                    |
|                                                                              |                                                             |                                                                                                    |                       |               |         |                                                                                                    |
| CÓDIGO CONTÁBIL                                                              |                                                             | <b>DESCRIÇÃO</b>                                                                                                    | <b>SALDO ANTERIOR</b> | <b>DÉBITO</b> | CRÉDITO |                                                                                                    |
| <b>CONTA CORRENTE</b>                                                        |                                                             | <b>TIPO DA CONTA</b>                                                                                                    |                       |               |         |                                                                                                    |
| 24719900010131200130                                                         | $CR + DR$                                                   |                                                                                                    | 0.00                  | 1.330.852.00  | 0.00    |                                                                                                    |
|                                                                              | CR+DR                                                       |                                                                                                    | 0.00                  | 4,260,809.00  | 0.00    |                                                                                                    |
| 24719900010131200245<br>24719900010131200269                                 | CR+DR                                                       |                                                                                                    | 0.00                  | 768.523.00    | 0.00    |                                                                                                    |
| 24719900010131200424                                                         | $CR + DR$                                                   |                                                                                                    | 0.00                  | 12.167.313.00 | 0.00    |                                                                                                    |
| 24719900010131200465                                                         | $CR + DR$                                                   |                                                                                                    | 0.00                  | 11,396,606.00 | 0.00    |                                                                                                    |
| 24719900010131200466                                                         | $CR+DR$                                                     |                                                                                                    | 0.00                  | 3.415.310.00  | 0.00    | <b>SALDO ATUAL</b><br>1,330,852.00 D<br>4.260.809,00 D<br>768,523,00 D<br>12.167.313.00 D<br>11,396,606.00 D<br>3.415.310.00 D |
| 24719900010131200501                                                         | CR+DR                                                       |                                                                                                    | 0.00                  | 127.462.00    | 0.00    | 127,462.00 D                                                                                                    |

Figura 5 – Balancete Mensal

- 4. Verificar se o Valor da receita por natureza e destinação de recurso na Abertura da Receita (item G – 1) corresponde ao saldo atual obtido no relatório Balancete Mensal (Figura 5).
- 5. Se houver divergência, identificá-la e entrar em contato com a Dicop.

### I. CASOS ESPECIAIS:

## a) TRIBUNAL DE CONTAS (DAF) X FAJ - FONTE 126

 Para as unidades 02101 - Diretoria Administrativa e Financeira do Tribunal de Contas do Estado e 04601 - Fundo de Aparelho Judiciário, para a fonte 126 - Recursos de Alienação de Bens - Administração Direta, que tem funcionamento igual a 11, deve ser feito o comparativo da ABR x Balancete Mensal considerando a conta contábil 5.2.1.1.1.01.00.00, pois nestas unidades a fonte 126 não vai gerar Cotas da receita.

### I – PROCEDIMENTOS FINAIS

Após conclusão dos procedimentos estabelecidos nesta Orientação Técnica, a Unidade Orçamentária deverá informar à Gecor/Dicop, por email ao endereço gecor@sefaz.ba.gov.br, que realizou todas as etapas , mesmo que não sejam identificadas divergências.

A Gecor, após recebimento desta informação, providenciará as liberações para início da execução no exercício corrente.

![](_page_23_Picture_167.jpeg)

## 3. Anexo Único – Lista de Fontes para Geração de Cotas Orçamentárias

![](_page_23_Picture_168.jpeg)

![](_page_24_Picture_184.jpeg)

![](_page_24_Picture_185.jpeg)

![](_page_25_Picture_189.jpeg)

![](_page_25_Picture_190.jpeg)

![](_page_26_Picture_173.jpeg)

![](_page_26_Picture_174.jpeg)

![](_page_27_Picture_172.jpeg)

![](_page_27_Picture_173.jpeg)